## **ΜΑΘΗΜΑ: "Πληροφορική με Εφαρμογές Στατιστικής" ΕΡΓΑΣΤΗΡΙΟ 2: Εισαγωγή στη Στατιστική με Χρήση του CALC**

Στη σελίδα του μαθήματος στο eclass (*Έγγραφα / Υλικό Εργαστηρίων (Libreoffice CALC)*), θα βρείτε το αρχείο LAB2.ods το οποίο έχει ένα φύλλο εργασίας (Lab2a). Κατεβάστε το στην επιφάνεια εργασίας και ανοίξτε το με το CALC. Στη συνέχεια, απαντήστε στις παρακάτω ερωτήσεις

**1.** Το κόστος για την παραγωγή ενός τεμαχίου είναι 0,45€ ενώ η τιμή πώλησής του τεμαχίου είναι 0,55€. Επίσης, είναι γνωστό ότι από το σύνολο της εβδομαδιαίας παραγωγής το οποίο διατίθεται στην αγορά, ένα 10% των προϊόντων δεν πωλείται και επιστρέφει πίσω στην εταιρεία για αποθήκευση. Το εβδομαδιαίο κόστος αποθήκευσης είναι 0,10€. Με βάση τα δεδομένα που έχετε στη διάθεσή σας, να φτιάξετε το παρακάτω πλαίσιο (με την ακριβή μορφοποίηση που σας δίνεται) και χρησιμοποιώντας το CALC να το συμπληρώσετε (τα γκρι κελιά).

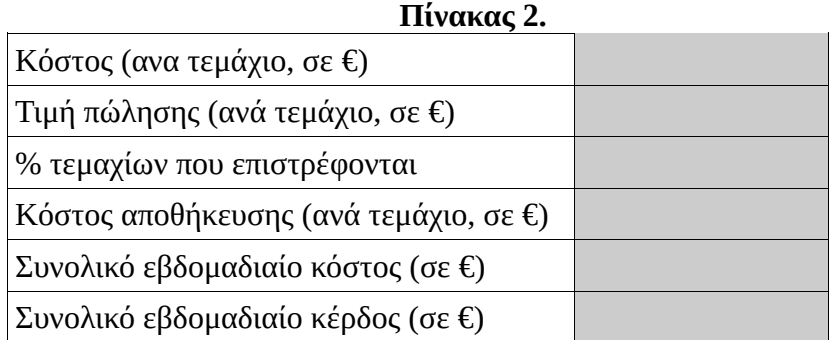

Υποθέστε ότι το κέρδος είναι ίσο με

```
(Κέρδος) = (Έσοδα) – (Κόστος Παραγωγής) – (Κόστος Αποθήκευσης)
```
Για να γίνει πιο εύκολη η συμπλήρωση του παραπάνω πλαισίου, να δημιουργήσετε δύο στήλες στα δεξιά του Πίνακα 1 (μάθετε πως γίνεται η εισαγωγή στηλών στο CALC), όπου στην πρώτη θα βάλετε το εβδομαδιαίο κόστος ανά γραμμή παραγωγής και στη δεύτερη θα βάλετε το εβδομαδιαίο κέρδος ανά γραμμή παραγωγής. Συμπληρώστε κατάλληλα τα κελιά σε αυτές τις στήλες.

**2.** Αν το κόστος για την παραγωγή ενός τεμαχίου μεταβληθεί σε 0,35€, η τιμή πώλησης ανέβει στα 0,40€ και το εβδομαδιαίο κόστος αποθήκευσης ανέβει επίσης στο 0,12€, πόσο θα είναι το συνολικό εβδομαδιαίο κέρδος;

**3.** Αν είναι γνωστό ότι η ισοτιμία ευρώ-δολαρίου είναι 1,20 (δηλ. 1€ = 1,20\$), να βρεθεί το συνολικό εβδομαδιαίο κέρδος σε δολάρια.

**4.** Να εισάγετε ένα νέο φύλλο εργασίας στο βιβλίο εργασίας. Μετονομάστε το νέο φύλλο (το Sheet2) σε Lab2b. Στη συνέχεια, να αντιγράψετε σε αυτό τα στοιχεία που βρίσκονται στο Lab2a (μπορείτε να το κάνετε με copy-paste. Υπάρχει άλλος τρόπος να το κάνετε;).

**5.** Η εταιρεία πρόσφατα αποφάσισε να επενδύσει μεγάλο μέρος των κερδών της και να φτιάξει δύο νέες, σύγχρονες γραμμές παραγωγής. Η εβδομαδιαία παραγωγή σε κάθε μια από αυτές είναι:

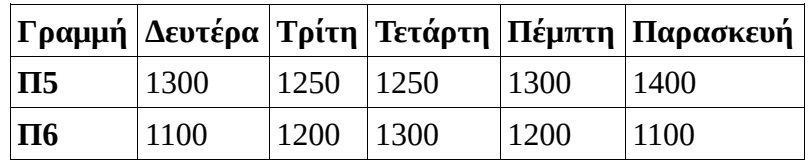

Να εισάγετε τα παραπάνω δεδομένα στο Lab1b με τέτοιο τρόπο, ώστε τα αποτελέσματά σας να τροποποιηθούν άμεσα και εύκολα, χωρίς να χρειαστεί να πληκτρολογήσετε ξανά όλες τις εντολές.

**Υπόδειξη:** Εισάγετε δύο γραμμές (insert rows) μεταξύ των δεδομένων του πίνακα για τις Π3 και Π4. Στη συνέχεια, στα κενά κελιά που θα δημιουργηθούν εισάγετε τα παραπάνω δεδομένα και χρησιμοποιήστε όπου είναι απαραίτητο την **αυτόματη συμπλήρωση<sup>1</sup>** για να ενημερώσετε τα αποτελέσματά σας.

**6.** Να υπολογίσετε την ελάχιστη, τη μέγιστη, τη μέση και τη διάμεση ημερήσια παραγωγή μεταξύ όλων γραμμών παραγωγής Π1-Π6. Χρησιμοποιήστε τις συναρτήσεις του CALC, ΜΙΝ, ΜΑΧ, AVERAGE, MEDIAN.

**7.** Να υπολογίσετε τις τιμές των παρακάτω περιγραφικών μέτρων (Ελάχιστη & μέγιστη τιμή, μέσος όρος, διάμεσος, 1ο και 3ο τεταρτημόριο) για κάθε γραμμή παραγωγής, για τα δεδομένα της εβδομάδας. Να κάνετε το ίδιο για τα δεδομένα κάθε γραμμής παραγωγής αλλά και για την ημερήσια παραγωγή (για κάθε ημέρα). Για το 1º και το 3º τεταρτημόριο, να χρησιμοποιήσετε τη συνάρτηση του CALC, QUARTILE.

**Πριν φύγετε, να αποθηκεύσετε (σε δικό σας φάκελο, είτε στο σκληρό δίσκο του Η/Υ στο εργαστήριο, είτε σε "φλασάκι") το βιβλίο εργασίας που δημιουργήσαμε στο 2ο εργαστήριο. Να δώσετε το όνομα LAB2.xlsx (ή LAB2.ods). Ενδέχεται να το χρησιμοποιήσουμε και σε επόμενη διάλεξη (οπότε φροντίστε φεύγοντας να το πάρετε μαζί σας).**

l

<sup>&</sup>lt;sup>1</sup> Η αυτόματη συμπλήρωση είναι σημαντική λειτουργία του CALC, φροντίστε να εξοικειωθείτε μαζί της το συντομότερο.